## **Technical Support:**

#### For immediate personalized WTG Enterprise Support please contact us!

Super Talent has been working closely with Microsoft to groom our USB 3.0 certified drives explicitly to the needs of Windows To Go, and is dedicated to making sure it meets the needs of Microsoft & Windows 8.1.

If there is not a question our Enterprise rep can immediately answer for you, we promise to find an Engineer who can with a timely response! For any and all technical support questions or comments please contact us (at)WTG.support@supertalent.com .

### Warranty Information:

For full details on STT's latest product warranty information please visit : http://www.supertalent.com/support/SUPER\_TALENT\_LIMITED\_WARRANTY.pdf

For full details on STT's latest RMA information please visit: http://www.supertalent.com/support/rma.php

\*\*Note: Special OEM RMA and Warranty terms available upon request and STT approval.

### Super Talent Location Include:

- San Jose
- Los Angeles
- Chicago
- New Jersey
- Georgia
- Miami Brazil
- Europe
- Shenzher
- Wuhan
- Taiwan
- Hong Kong
- Japan Mexico
- Headquarters
- Sales Representative **Sales**, Warehouse
- ♦ Sales, Purchasing
- □ Factory

# SUPER \* TALENT® THE BEST MEMORY

## www.supertalent.com

## **Corporate Headquarters**

#### **United States**

2077 North Capitol Avenue San Jose, CA 95132 U.S.A Tel: 1.408.934.2560 Fax: 1.408.719.5020 Support: WTG.support@supertalent.com Sales: WTG.sales@supertalent.com OEM Sales: oemsales@supertalent.com

# Super Talent Technology's Certified USB 3.0 Flash Drives for Windows To Go

- SSD Level Speed
- Enterprise Level Provisioning
- Exceptional Booting Speeds
- Accelerated Application Performance

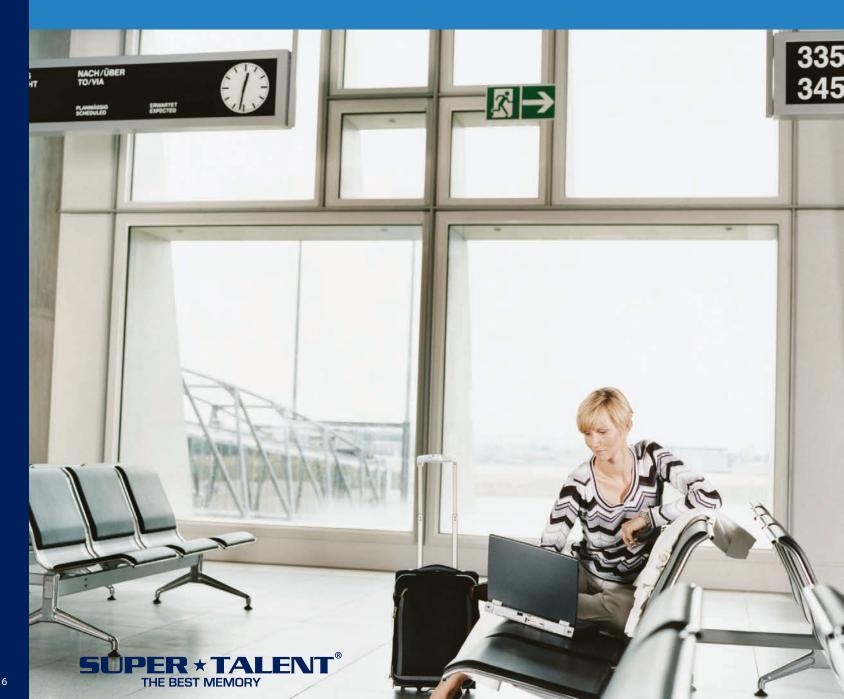

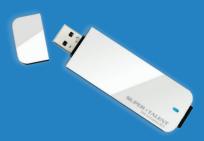

USB 3.0 Express RC4

## **USB 3.0 Express RC4** Drive for Windows To Go

## **Table of Contents**

- Overview of Windows To Go
- USB 3.0 Express RC4
- Why Super Talent Fits Your Windows To Go **Deployment Needs**
- USB 3.0 Express RC4
- Encryption Services
- Installation Instructions
- Frequently Asked Questions
- Technical Support Information

## Windows To Go Quick Overview

Windows To Go provides the user with a mobile corporate Windows 8.1 desktop. When provisioned on a USB 3.0 Express RC4, Windows To Go becomes a tool for employees to work from any location. Simply plug the provisioned RC4 into a compatible computer and your personalized Windows 8.1 profile quickly boots! Important security and management features of the operating system including Group Policy, BitLocker, BranchCache, App-V, UE-V and Direct Access are all available. Use of Windows To Go with a RC4 is not dependent on a network connection, thus users are able to work from anywhere.

License Location: Go to www.microsoft.com/licensing/about-licensing/windows8-1.aspx Or go to Microsoft home page ->About Licensing -> Product Licensing -> Windows 8.1

First and foremost STT highly recommends when preparing your SuperTalent Certified drive for Windows To Go that the user CAREFULLY read all of the following material below provided by Microsoft Windows To Go. Please review this material before acting on any other instructions provided in this manual. For a soft copy of these instructions please visit: http://www.supertalent.com/WTG/download/WTGbrochure.pdf

> Installation recommendations/instructions: http://technet.microsoft.com/en-US/library/jj721578.aspx

> Hardware Considerations for Windows To Go by Microsoft: http://technet.microsoft.com/en-us/library/hh831833.aspx#wtg hardware

> Tips for configuring your BIOS settings to work with Windows To Go: http://social.technet.microsoft.com/wiki/contents/articles/12911.tips-for-configuring-your-bios-settings-to-work-with-windows-to-go.aspx

> Preventing a frozen or dead drive and considerations for Windows To Go: http://technet.microsoft.com/en-us/library/jj592681.aspx

> Security and Data Protection Considerations for Windows To Go (Encryption): http://technet.microsoft.com/en-us/library/jj592679.aspx

# USB 3.0 Express RC4

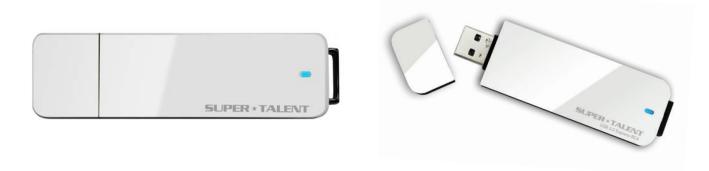

The USB 3.0 Express RC4 is an ultimate combination of speedy performance, price, and usability. The RC4's boot time is incredibly quick, utilizing four channels of flash the USB 3.0 RC4 acts as a high performance external SSD drive, to deliver the best performance experience for the user to date.

As a certified Windows 8.1 hardware product, Super Talent's RC4 is one of the world's top USB 3.0 drives with SSD technology; it provides high random read/write speed capabilities and reports itself as fixed media. Supertalent RC4 meets and surpasses many of the performance requirements of Windows To Go certified drives.

Housed in a stylish white and black case, this design allows for the cap to snap onto the back so it will not be lost or you can put it on a lanyard. For tech professionals who need a high performance drive that can boot and run applications extremely well, the RC4 is a valued choice.

#### **Specifications**

| Capacity**          | 32GB, 64GB, 128GB, 256GB               | Capacity | Part Number |
|---------------------|----------------------------------------|----------|-------------|
| Interface           | USB 3.0                                | 32GB     | ST3U32GR4   |
| OS Support          | Windows XP, Windows Vista, Windows 7,  | 64GB     | ST3U64GR4   |
|                     | Windows 8.1*, Windows To Go*, and OS X | 128GB    | ST3U28GR4   |
| Dimensions          | 87.3 (L) X 26 (W) X 9 (H) mm           | 256GB    | ST3U56GR4   |
| Seq. Read***        | Up to 270 MB/s                         |          |             |
| Seq. Write***       | Up to 300 MB/s                         |          |             |
| Error Correction    | Built in ECC                           |          |             |
| Humidity            | 5% to ~98% RH                          |          |             |
| Operating Shock     | 1500G                                  |          |             |
| Operating Vibration | 16G                                    |          |             |
| Operating Temp.     | 0°C to 70°C                            |          |             |

\*\*\*USB 3.0 Port and the installation of an enhanced driver required for maximum speeds. \*\* Actual usable capacity may vary. 1GB equal 1 billion bytes. Windows to Go must be used with PCs that meet the Windows 7 or Windows 8.1 certification requirements Ordering information

## Why Choose Super Talent for Windows To Go Deployment?

Super Talent Technology Corporation headquartered in San Jose, California, designs and manufactures Flash based storage solutions for Enterprise Servers, Workstations, Personal Computers and Consumer Electronics. An ISO 9001 certified company, Super Talent utilizes its state-of-the art factory and leading-edge components to produce award winning products with exceptional performance and outstanding reliability. Super Talent is an active member of JEDEC, ONFI and USB-IF standards bodies, and holds over 200 patents in Flash and DRAM technology.

Super Talent products are backed with excellent global service and support. Our leadership in product innovation, R & D, and exceptional customer service is why leading OEMs, System Integrators and VARS continue to choose Super Talent as their preferred memory solutions partner.

For more information on Super Talent and Windows To Go visit: http://www.supertalent.com/WTG/

## Why Super Talent is Hands Down the Best Drive for the Windows To Go Experience...

#### Unsurpassed Boot Performance

- With 4 channels of flash for thousands of small files to communicate with your PC, it takes a matter of seconds for you to be up and running.

#### USB 2.0 Performance – Incredible Legacy Performance

- Even if you do not have USB 3.0 ports, the RC4 will still be one of the fastest drives you ever set your eyes on with the limited bandwidth restrictions and full backward compatibility with USB 2.0.

#### Reliability

- Integrated SSD technology enables the RC4 to deliver amazing real world performance. Product reliability and longevity is increased due to high level provisioning.

#### Express RC4

- 4 channel architecture, DRAM caching system.

- Fast 4k block reads for shorter boot times and faster application loading.

| How To Create Windows To Go In | How To | Create | Windows | To Go | Im |
|--------------------------------|--------|--------|---------|-------|----|
|--------------------------------|--------|--------|---------|-------|----|

in DVD-ready format(.ISO file) to copy onto a host computer

2. In the Control Panel, choose Windows To Go.

3. Insert a USB drive into a USB port on the host computer. a.\*\*USB drive will be reformatted and all data will be lost when you provision it\*\*

4. Select the USB drive you want to install Windows To Go click Next.

| USB 3.0 EXPRESS RC4 PRODUCT CHART        | Express RC-4     |
|------------------------------------------|------------------|
|                                          | Manager          |
| ~Average Booting Speeds** (Time to Boot) | ~Up to 6 seconds |
|                                          | 32GB             |
|                                          | 64GB             |
|                                          | 128GB            |
|                                          | 256GB*           |
| Channels of NAND Flash                   | 4 Channels       |
| Read Speed**                             | 270 MB/sec Read  |
| Write Speed**                            | 300 MB/sec Write |
| Can Attach Lanyard or Keychain           | $\checkmark$     |
| Technical Support                        | $\checkmark$     |
| Warranty                                 | $\checkmark$     |

\*Build to Order upon request

\*\*Actual performance varies depending upon the system configuration and the application used. Performance is highly dependent upon test environment and use case.

5. Select the Windows 8.1 .ISO or .WIM file and click Ne a.\*\*If you do not see the .ISO or .WIM file, search the the file you copied onto the host computer.\*\*

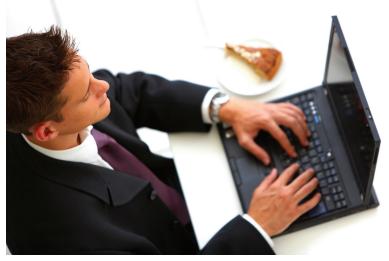

## hage on a USB Drive:

1. Obtain a copy of a Windows OS installation image file (.WIM file) or a copy of a Windows OS installation image file

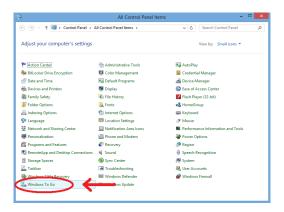

|        | <b>19</b>   | All                                       | Control Panel Items               |                            | ×  |
|--------|-------------|-------------------------------------------|-----------------------------------|----------------------------|----|
| on and | ÷ •         | ↑ 📴 → Control Panel → All Control Panel I | tems                              | 🖌 🖒 🛛 Search Control Panel | ,  |
|        | Adjust y    | 🗧 🥲 🖕 Create a Windows To Go works        | pace                              | ×                          |    |
|        | Y Action    | Choose the drive you want to us           | e                                 |                            |    |
|        | 😽 BitLoc    | Make sure the USB drive meets the hardwa  | re requirements for Windows To Ge | н.                         |    |
|        | 📾 Device    | Device                                    | Drives                            | Size                       |    |
|        | 🛞 Family    | STT EXPRESS RC8 USB Device                | (D:)                              | 59.6 GB                    |    |
|        | 🔓 Folder    |                                           |                                   |                            |    |
|        | 🔒 Indexi    |                                           |                                   |                            |    |
|        | 😒 Langu     |                                           |                                   |                            |    |
|        | 😨 Netwo     |                                           |                                   |                            | ds |
|        | Persor      |                                           |                                   |                            |    |
|        | Remo        | What are the hardware requirements?       |                                   |                            |    |
|        | E Storag    | what are the naroware requirements:       |                                   |                            |    |
|        | 🗹 Taskb     |                                           | (                                 | Next Cancel                |    |
|        | 🚯 Winde     |                                           |                                   |                            |    |
|        | 📒 Windows 1 | To Go 😵 Windows U                         | pdate                             |                            |    |
|        |             |                                           |                                   |                            |    |

| <b>kt</b> .<br>location of | 📀 늘 Create a Windows To                                 | - 🗆 🗖 🗖                                                                 |
|----------------------------|---------------------------------------------------------|-------------------------------------------------------------------------|
|                            | Choose a Windows 8 in                                   | nage                                                                    |
|                            | Pick an Enterprise image below<br>system and app files. | v or add a location to search for one. The image contains the operating |
|                            | Name                                                    | Location                                                                |
|                            | Windows 8 Enterprise Evaluat                            | tion E\source\install.wim                                               |
|                            |                                                         | Add search location                                                     |
|                            | Where can I find an image file?                         | 2                                                                       |
|                            |                                                         | Next Cancel                                                             |

## How to Create Windows To Go Image on a USB Drive:

6. (Optional) Bitlocker password configuration pops up. By using Bitlocker, the USB drive will be encrypted. You will need to enter the password each time to access the drive. If you choose not to use Bitlocker, click Skip.

|                                               | - 🗆 🗙                                                                                                    |
|-----------------------------------------------|----------------------------------------------------------------------------------------------------|
| -) 🔚 Create a Windows To Go workspa           | ce                                                                                                    |
| Set a BitLocker password (optional)           | )                                                                                                    |
|                                               | To Go workspace. You'll need to enter the password every<br>from the password you use to sign in to your PC. |
| Use BitLocker with my Windows To Go wor       | kspace                                                                                                    |
| Enter your BitLocker password:                |                                                                                                    |
| Reenter your BitLocker password:              |                                                                                                    |
| Show my password                              |                                                                                                    |
| What should I know about BitLocker before I t | um it on?<br>Skip Cancel                                                                                     |

## How to Create Windows To Go Image on a USB Drive:

9. Select Shut Down to turn off the PC.

\*\*If the USB drive is removed from the PC while working in Windows To Go, your session will freeze. If the USB is not reconnected within 60 seconds, the session will crash with a blue screen dump.\*\*

- 7. Click Create to begin provisioning Windows To Go on the USB drive.
- a. This creation time can vary depending on the hardware from which you are running this.

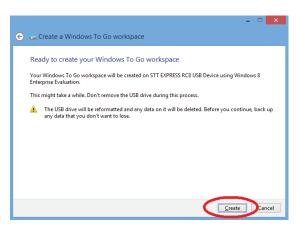

## Preventing a Frozen/Dead Drive:

- $\checkmark$  Always shut down Windows and wait for shutdown to complete before removing the Windows To Go drive.
- ✓ Do not insert the Windows To Go drive into a running computer.
- ✓ If available, use a USB 3.0 port with Windows To Go.
- ✓ Do not install non-Microsoft core USB drivers on Windows To Go.
- $\checkmark$  Suspend BitLocker on Windows 7 host computers before changing the BIOS settings to boot from USB and then resume BitLocker protection.

8. Once the drive is prepared, a new window asking you to choose a boot option will pop up

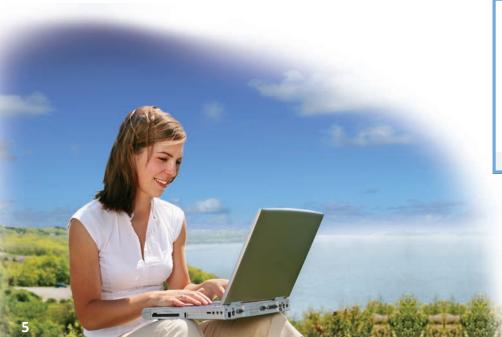

| Constitution of Minute   | Ta Cauraha     |      |  |
|--------------------------|----------------|------|--|
| Creating your Windo      | ws to Go works | bace |  |
| This might take a while. |                |      |  |
|                          |                |      |  |
|                          |                |      |  |
|                          |                |      |  |
|                          |                |      |  |
|                          |                |      |  |
| Applying Windows image   |                |      |  |
|                          |                |      |  |
|                          |                |      |  |
|                          |                |      |  |
|                          |                |      |  |

## Setting Up BIOS:

- 1. Turn on PC, or restart if it is already on.
- 2. As your computer is booting up, watch for a message which tells you how to enter BIOS. a. Common BIOS messages:
  - Press [key] to enter setup
  - Setup: [key]
  - Enter BIOS by pressing [key]
  - Press [key] to enter BIOS setup
  - Press [key] to access BIOS
  - Press [key] to access system configuration
- 3. Press the key or keys to get into BIOS.
- 5. Look for **Boot Priority**.
- 6. Select **USB** as the item to boot from first.
- 7. Save and Restart.
- 8. You should now boot into WTG off the USB drive.

\*If you have configured a dual boot computer with a Windows operating system and another operating system, it might work occasionally and fail occasionally. Using this configuration is unsupported and not recommended.

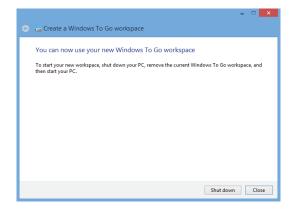

✓ Do not boot the Windows To Go drive from a USB hub. Always insert the Windows To Go drive directly into a port on the computer.

4. In BIOS, navigate your way to boot order which can be under "Boot" or "System Configuration" or "Storage".